# Tips on Using American FactFinder to Locate Connecticut Data

Data Sets in the New American FactFinder (**[http://factfinder2.census.gov](http://factfinder2.census.gov/)**) include: **2010 Decennial Census** – Basic race, age, ethnicity, relationship, and group quarters data, from the block level to state-wide **American Community Survey (ACS)** - detailed social, economic, and housing data. ACS datasets in American FactFinder:

- ACS 1-Year Estimates The most current data available for the State, counties, Congressional Districts, and 8 Connecticut cities with 65,000+ population
- ACS 3-Year Estimates provides data for 54 CT towns with 20,000+ population, in addition to all geographies available in the 1-Year Estimate
- ACS 5-Year Estimate provides data down to the Tract level for all CT towns, as well as at all larger geographies

**2000 Decennial Census** – all population and housing data from the 2000 Census

**Search Tip:** To select individual datasets in American FactFinder expand the **Dataset** selection from the **Topics** menu, and choose individual dataset(s) to search

## **Tips for selecting single or multiple Connecticut geographies (Town, Counties, etc.) for Analysis:**

*Note: The "Quick Start" search on the Main page, and the "Name" search box in the Select Geographies transparency, can produce misleading results for some Connecticut geographies. Always use the Geographic Type or Summary Level menus, as outlined below, to select single or multiple Connecticut geographies*.

#### **To Select a Single Connecticut town, School District, Congressional District, Tract, etc. for Analysis:**

To select a single geography, first open the **Geographies** transparency and click the appropriate geographic level in the **Geographic Type** menu in the **Geography Filter Options** window.

#### **Search Example:**

To locate tables in American FactFinder which present data on **Stamford, CT**:

Open the **Geographies** transparency

Under **Geographic Type** select **City or Town**

Expand **Within State** and select **Connecticut**

Expand **Within County** and select **Fairfield County**

Click on **Stamford Town, Fairfield County, Connecticut** (County Subdivision) in Geography Results window to add it to **Your Selections**

#### **To Select Multiple Connecticut towns, School Districts, Congressional Districts, Tracts, etc. for Analysis:**

When selecting multiple geographies within a larger area, always specify the smaller geography of analysis first, using the **Summary Level** menu, and then define the broader area in which the smaller areas are located. For example, when looking for data on School Districts within Hartford County, first select School Districts as the **Summary Level**. When focusing on Congressional Districts within CT, first select Congressional District as the **Summary Level**.

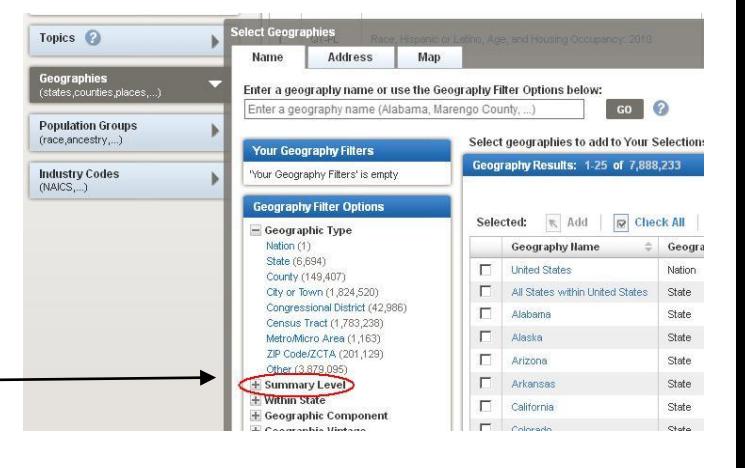

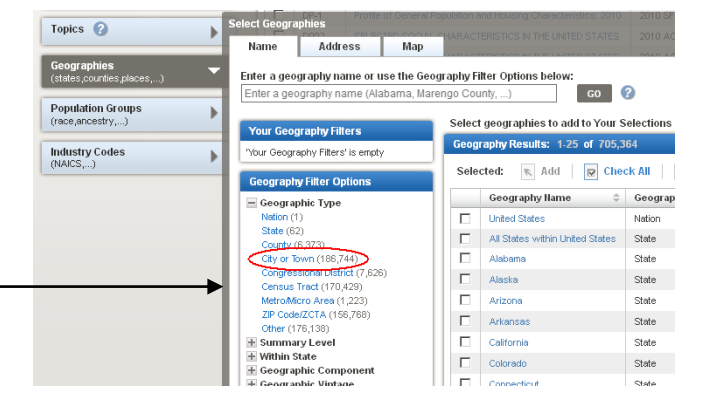

#### **Search Examples:**

To locate tables in American FactFinder which present data on all 169 Connecticut Towns:

Open the **Geographies** transparency

Under **Summary Level** select **County Subdivision**

Click on **All County Subdivisions within Connecticut** in the Search Results window to add it to **Your Selections**

To locate tables in American FactFinder which provide data on all Blocks within Bridgeport:

Open the **Geographies** transparency

Expand **Summary Level** and select **Block**

Expand **Within State** and select **Connecticut**

Expand **Within County** and select **Fairfield**

Expand **Within County Subdivision** and select **Bridgeport**

Click on **All Blocks within Bridgeport town, Fairfield County, Connecticut** in Geography Results window to add it to **Your Selections**

### **Tips for using the Select Topics menu:**

The **Select Topics** "transparency" menu allows you to browse by topic across all datasets for all programs and years. Multiple topics can be added to the **Your Selections** window (for example, both **Health Insurance** (under the **Insurance Coverage** heading) and **Children** (under the **Age Group** heading)) to further focus your search results. The number in parentheses following each topic (in the example to the right, **Health Insurance (151)**) reflects the number of tables available on the topic, and is dependent on any other geographies or topics you previously selected.

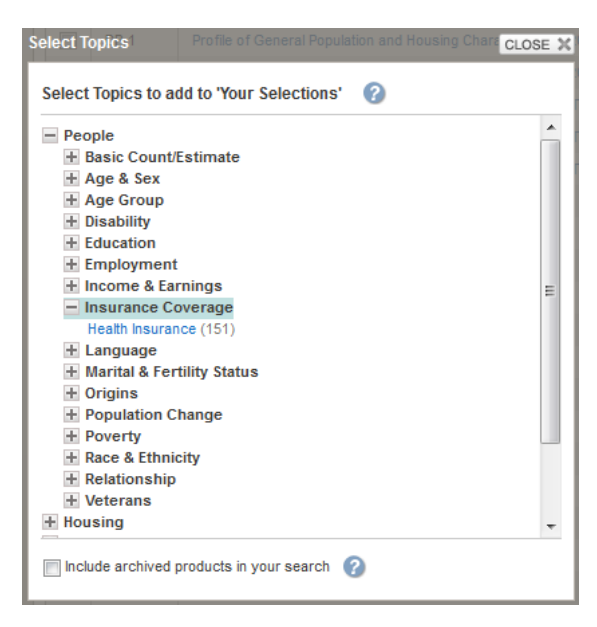

## **Tips for limiting your search to particular Datasets:**

The **Dataset** menu in the Select Topics transparency allows you to quickly narrow your search results, if you know which dataset(s) you need to use among the various ACS and Decennial Census datasets. The **2010 ACS 1-year, 3 year, and 5-year estimates** provide the most current data on social indicators such as income, poverty , education, disability status, and insurance coverage (note that insurance coverage first appeared as a question in the 2008 ACS). The **2010 SF1 and SF2** files are the main datasets from the 2010 Decennial Census; **SF1** provides hundreds of tables on age, race, ethnicity, household size and relationship. Use **SF2** in conjunction with the **Race and Ethnic Groups** menu to find the same data for specific race and ethnic groups and detailed race combinations.

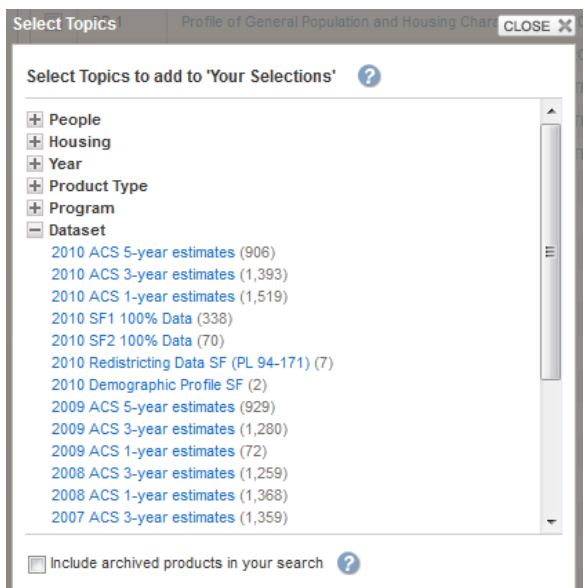

## **Tips for Downloading data when you've selected multiple geographies:**

**Your Selections** 

"Data Profiles" and "Quick Tables" (these types of tables appear in lower case in the search results) present data in separate tables *for each geography selected* – if you're viewing a Demographic Profile for all CT towns, the data will be displayed on separate tables within American FactFinder.

To view data for all towns at once, Click **Download** (circled at right) in the Search Results window to download data for all geographies into a single Excel spreadsheet.

"Detailed Tables" (this type of table appears in all caps in the search results) display all geographies in a single table. Click on the table name in the Search Results for additional table manipulation and downloading options including PDF and Excel formats.

## **Tips for bookmarking tables and saving queries:**

After conducting a search in American FactFinder, users can bookmark or save the search query so that that specific tables or maps can be accessed easily in the future – an especially useful feature for sharing data, or for saving time when repeatedly viewing data at multiple geographies. From any table or map, click **Bookmark** on the Actions menu. Simple tables can be bookmarked in the browser; the '**Save Query**' option will save the geography and table selections for more complex searches. To retrieve a saved query, use the "Load Query" button from the Main Page in American FactFinder.

Search - Use the options on the left (search, topics, geographies, ...) to find the data you're I Search Results: 26-50 of 15,96

#### County Subdivision 2 Selected: **B** View Download Compare | dear All All County Subdivisions within<br>Connecticut C  $ID$ Title  $\Rightarrow$ clear all sel  $\overline{\mathbf{v}}$  $QT-PI2$ Household Relationship and Group Quarters Population: 2010 Search within Results for...  $\Box$  $QT-PI2$ Household Relationship and Group Quarters Population: 2010 GO. arters Population by Sex, Age, and Type of Group Quarters:  $\Box$ QT-P13 Group Quarters Population by Sex, Age, and Type of Group Quarters:  $\Box$  $QT-PI3$ Topics  $\bigcirc$ 2010  $\Box$ QT-P2  $+$  People Single Years of Age and Sex: 2010  $#$  Housing  $\Box$  $QT-P2$ Single Years of Age and Sex: 2010  $+$  Year  $+$  Product Type  $\Box$ QT-P3 .<br>Race and Hispanic or Latino Origin: 2010 E Program  $\Box$  $QT-P4$ Race, Combinations of Two Races, and Not Hispanic or Latino: 2010  $\overline{+}$  Dataset  $\Box$ QT-P5 Race Alone or in Combination: 2010 nclude archived products  $\Box$  $QT-PB$ Race Alone or in Combination and Hispanic or Latino: 2010 Race Reporting for the American Indian and Alaska Native Population by  $\Box$ QT-P7 Geographies<br>(states,counties,places,...)  $\blacktriangleright$ Selected Tribe  $\Box$  $QT-PB$ Race Reporting for the Asian Population by Selected Categories: 2010 Population Groups<br>(race,ancestry,...) Race Reporting for the Native Hawaiian and Other Pacific Islander<br>Population by Selected Categories: 2010  $\mathbf{r}$  $\Box$ QT-P9 QT-PL Race, Hispanic or Latino, Age, and Housing Occupancy: 2010 Industry Codes  $\blacktriangleright$  $\overline{\mathbf{v}}$ CP<sub>02</sub> SELECTED SOCIAL CHARACTERISTICS IN THE UNITED STATES

Results - Click Back to Search to select other tables or geographies **4 BACK TO SEARCH** 

SELECTED ECONOMIC CHARACTERISTICS DP03 2010 American Con nity Survey 1-Year Estimates Table View [11] Map View  $\iff$ Actions: 图 Modify Table 图 Bookmark **Print** Download W Although the American Community Survey (ACS) produces population, demographic and housing unit es

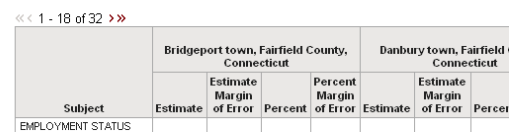

To download GIS files (Shapefiles or geodatabases) and Census data for Connecticut in spreadsheet format, visit the **Connecticut State Data Center** at **[http://ctsdc.uconn.edu](http://ctsdc.uconn.edu/)**

Have questions on using American FactFinder or need help finding current or historic Census data? Contact us at: **[ctsdc@uconn.edu](mailto:ctsdc@uconn.edu)**

For historic aerial photography and maps of Connecticut, visit the University of Connecticut Libraries' **Map and Geographic Information Center (MAGIC)** at **[http://magic.lib.uconn.edu](http://magic.lib.uconn.edu/)**